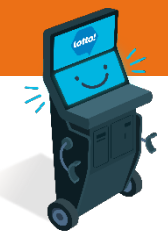

**4 MIN READ, 6 PAGES**

# **Self-Serve Terminal Payment Options**

[Payment Purchase Journey](#page-1-0)

[Overview of Payment Options](#page-1-0)

[Cash Payment](#page-2-0)

[Credit / Debit Payment](#page-3-0)

Wallet

- [Loading the Wallet](#page-4-0)
- [Paying with the Wallet](#page-5-0)
- [Emptying the Wallet](#page-5-0)

#### SEE NEXT PAGES FOR MORE INFO

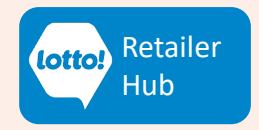

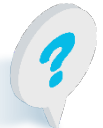

Text or Call Lottery Retail Support: **1-800-667-1649**

<span id="page-1-0"></span>In this Information Sheet, you will learn about the different **Payment Options** a Player will have to complete the purchase of an Online Ticket

### **Payment Purchase Journey**

- 1. Player adds Ticket(s) to Cart
- 2. When the Player is ready to complete purchase, select **My Cart**
- 3. Player selects **Checkout** to Pay

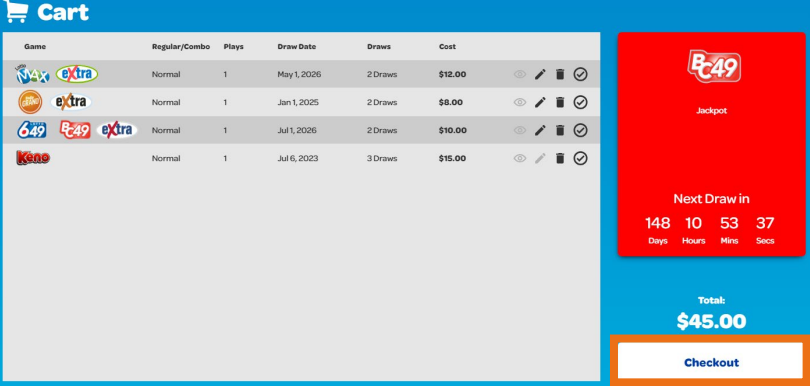

### **Payment Options**

There are three different options for the Player to complete their purchase on the SST:

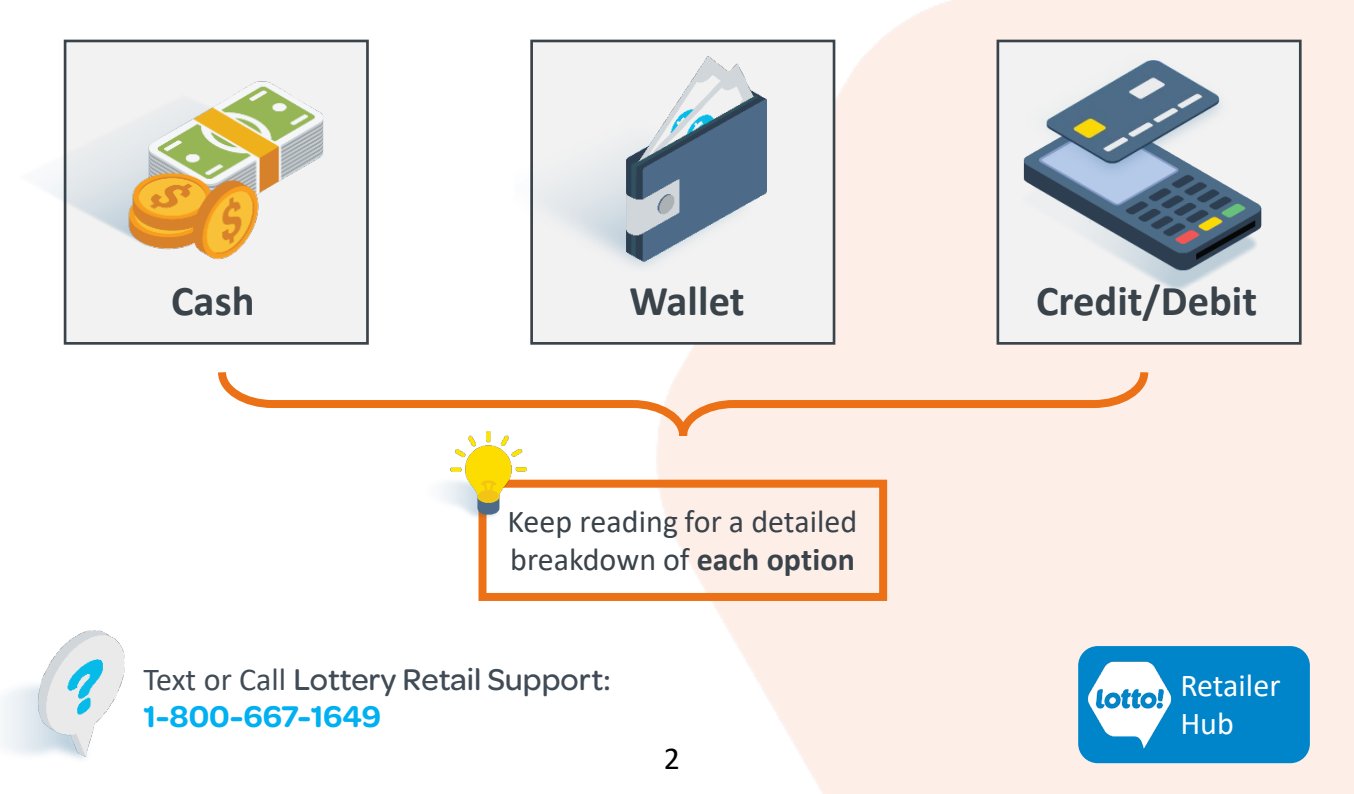

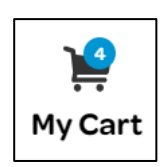

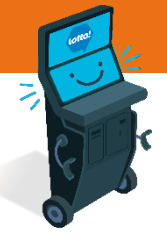

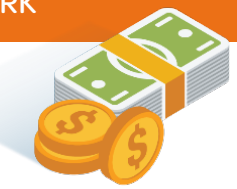

### <span id="page-2-0"></span>**Cash**

After tapping Checkout, a pop-up will prompt the Player to pay.

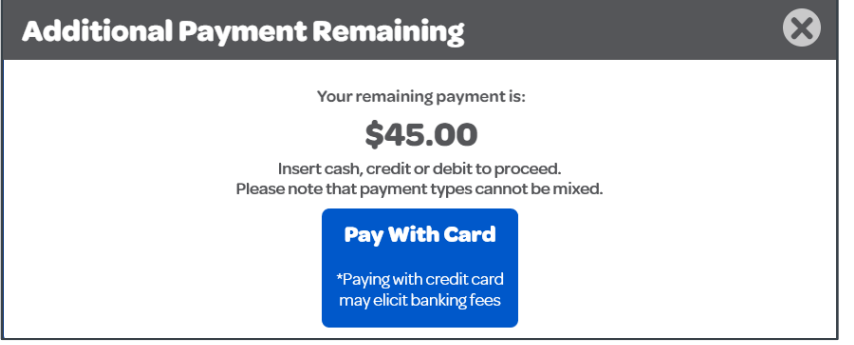

To pay with Cash, the Player will insert Cash into the Bill Acceptor

• Bill Acceptor accepts **\$5**, **\$10**, **\$20**, **\$50** & **\$100** bills

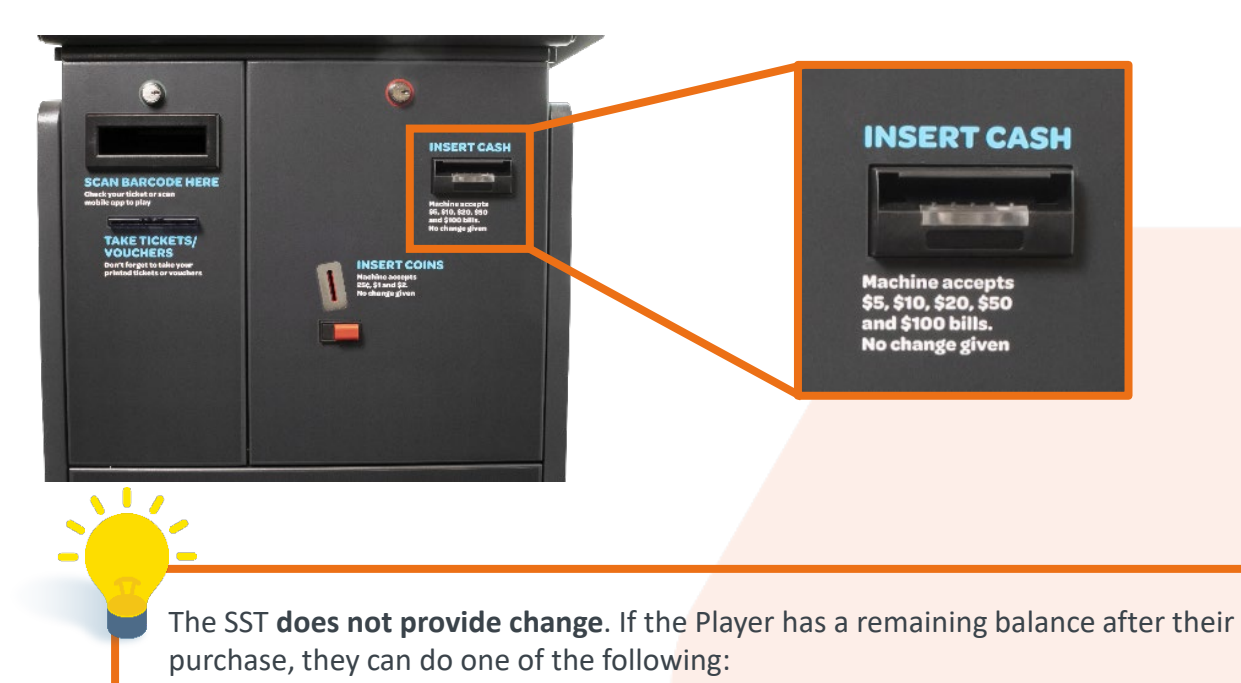

- Put the remaining balance towards another purchase; **OR**
- Print a Voucher to receive Cash from the Lottery Terminal at the Bar

Text or Call Lottery Retail Support: **1-800-667-1649**

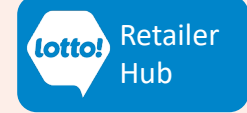

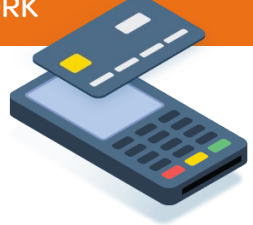

### <span id="page-3-0"></span>**Credit / Debit**

After tapping Checkout, a pop-up will prompt the Player to pay.

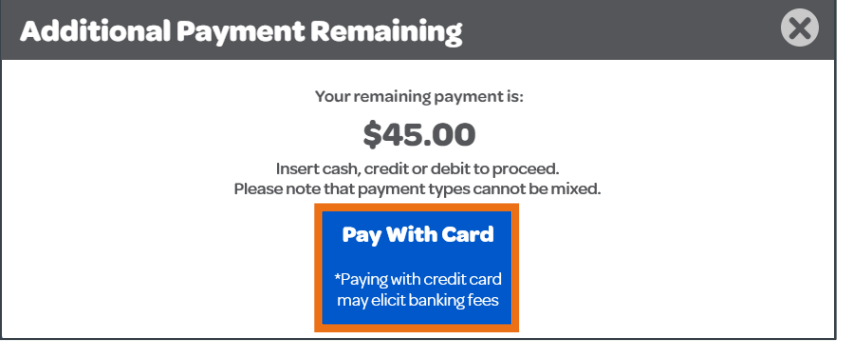

#### To pay with Credit / Debit, tap **Pay With Card**

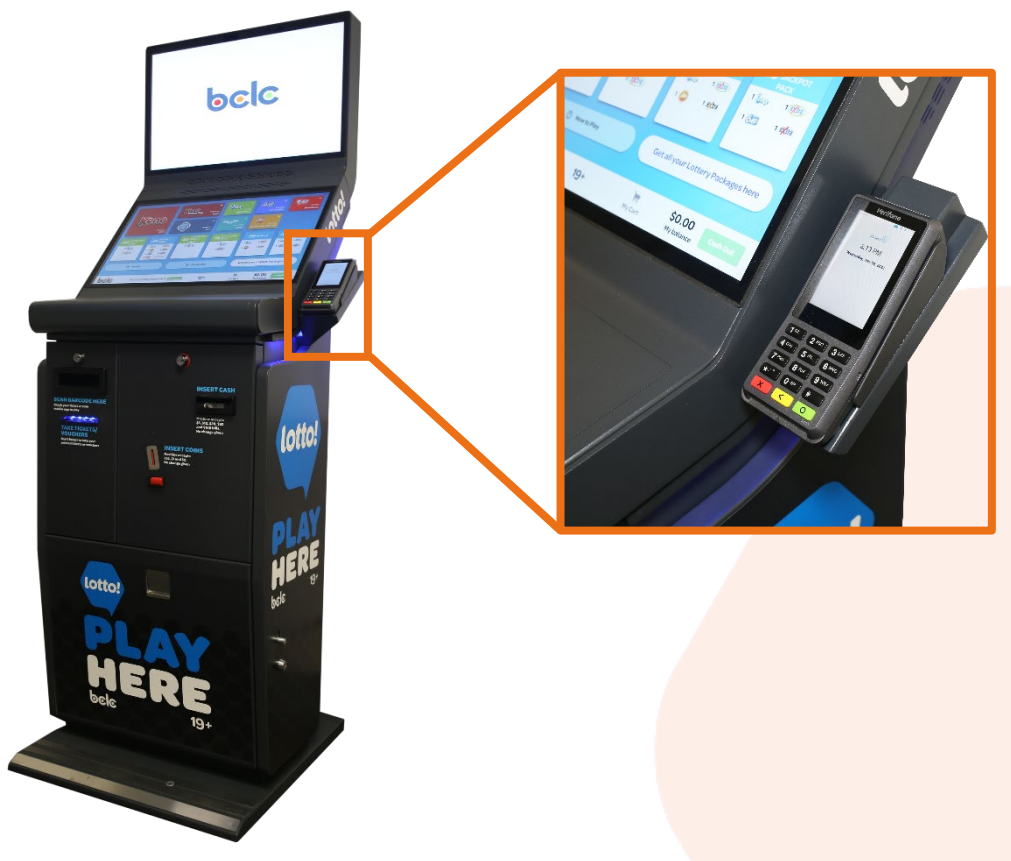

Follow the prompts on the **Payment Card Terminal**

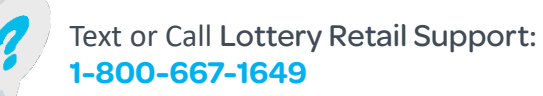

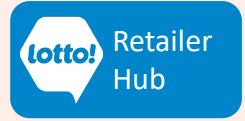

<span id="page-4-0"></span>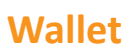

#### **Loading the Wallet**

Players can pay with the Wallet feature on the SST. To use this feature, the Player must **load the Wallet** prior to purchase. Here are three different options:

- 1. Insert **Cash** into the Bill Acceptor
- 2. Validate a **Winning Ticket**
- 3. Validate a **Voucher**

#### **Cash**

When the Player inserts cash into the Bill Acceptor, it automatically appears in their Wallet

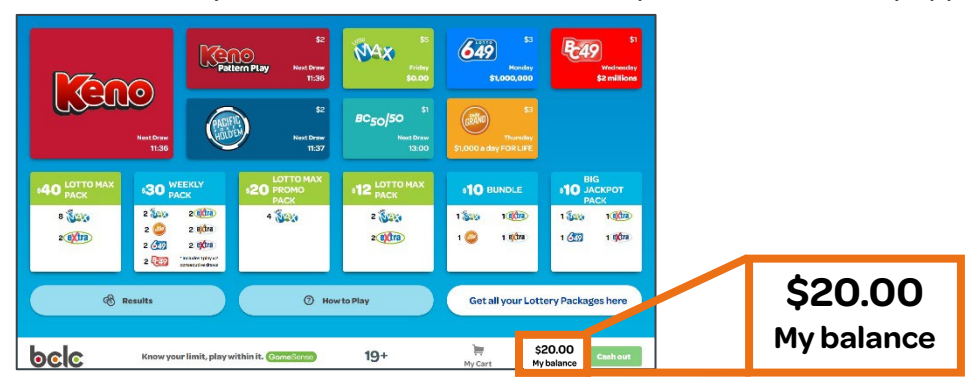

#### **Voucher & Winning Ticket**

When the Player places a Winning Ticket or Voucher in the Ticket Scanner, they will have the option to add it to their Wallet

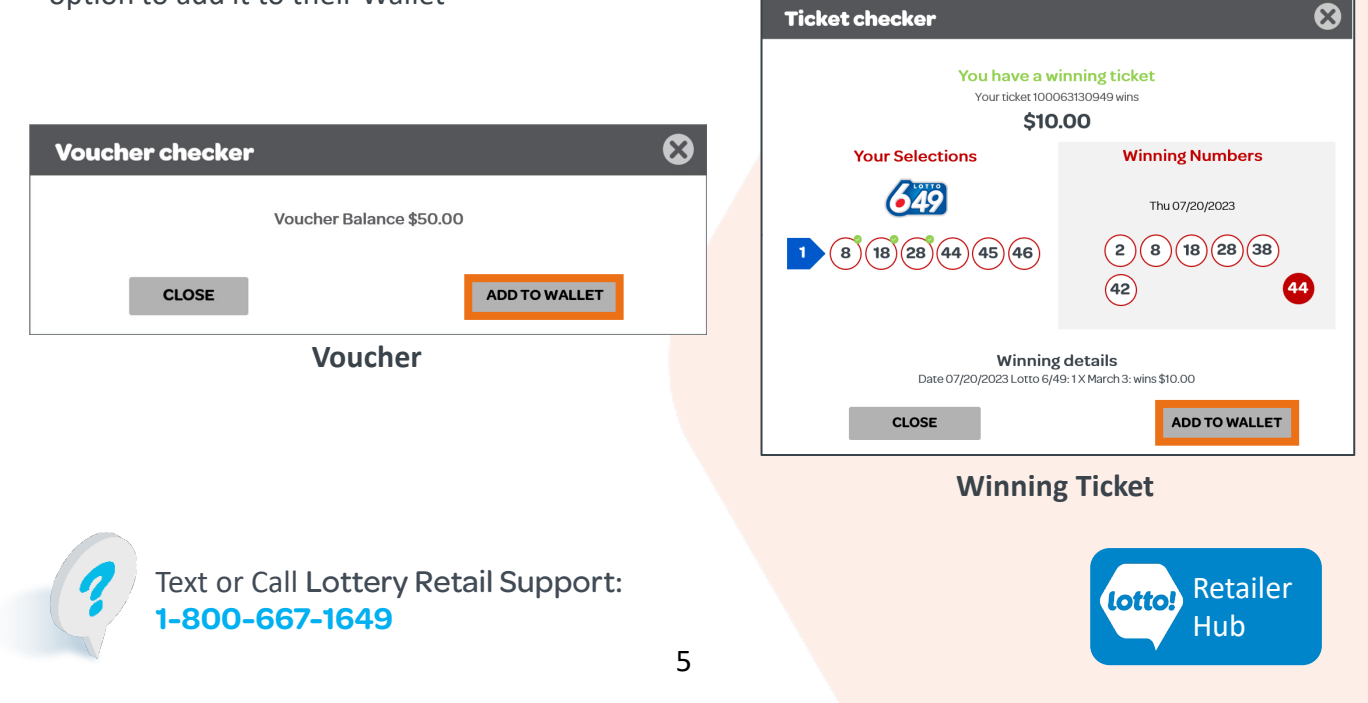

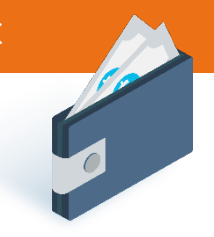

### <span id="page-5-0"></span>**Wallet**

#### **Paying with Wallet**

When the Player taps Checkout, the SST will take payment from the Wallet first. **If there is a remaining balance**, the Player will have the option to pay with Cash, Credit or Debit.

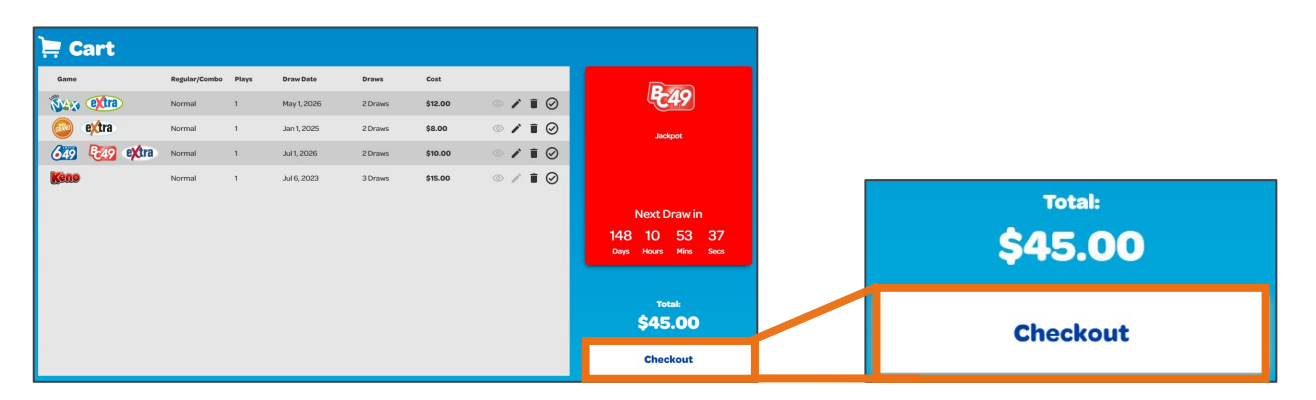

#### **Emptying Wallet**

If there is a balance remaining on the Player's Wallet, they can get the remaining balance on a Voucher.

1. Tap **Cash out** button

**Cash Out** 

2. A pop-up window will ask the Player to confirm that they want to cash out. Tap **Yes** for a Voucher to print

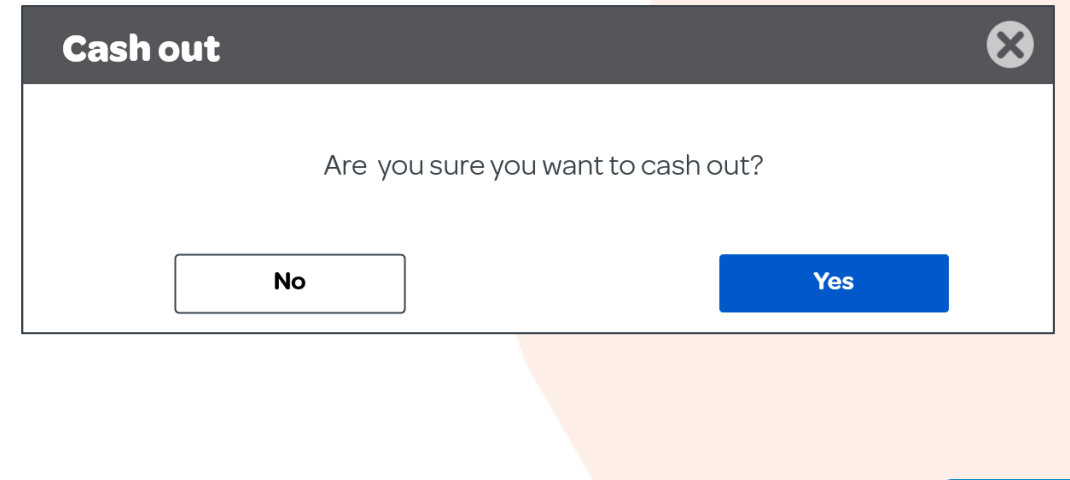

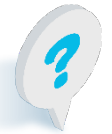

Text or Call Lottery Retail Support: **1-800-667-1649**

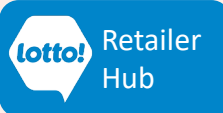